## **Member information via Age Range for RE with parent names via IQ**

1. First, log into **ParishSOFT** and you will be at your typical homescreen:

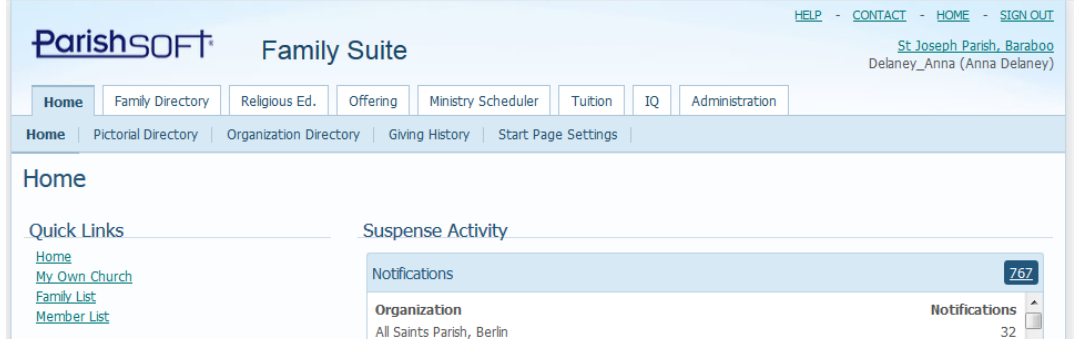

2. First, in order the run a query in your system you will need your Organization ID. To find the Organization ID, go to the **Administration** tab, as seen below… in the middle of the screen, write down the POL# (highlighted below) which is your Organization ID number, which should be listed above the name of your parish, as seen below. (Example below: Good Shepherd Parish is POL # 2134.)

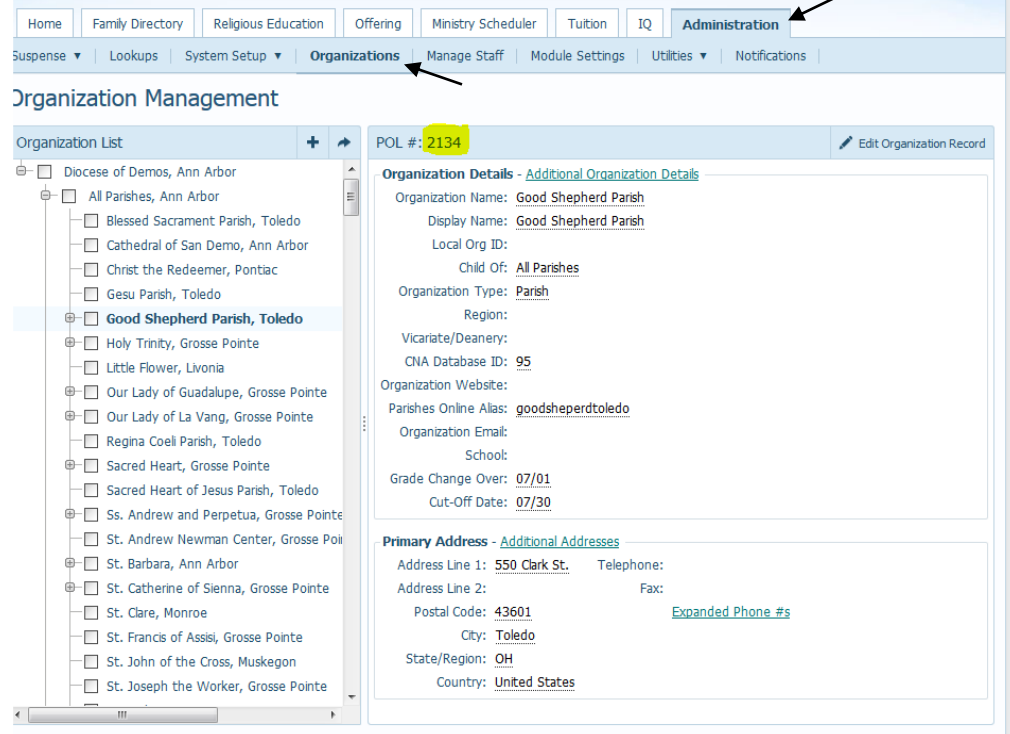

3. Next, click on **IQ** tab and you will be in the main screen where you can open existing and create new queries. You may see the screen filling, wait a second or two and it should appear as seen below:

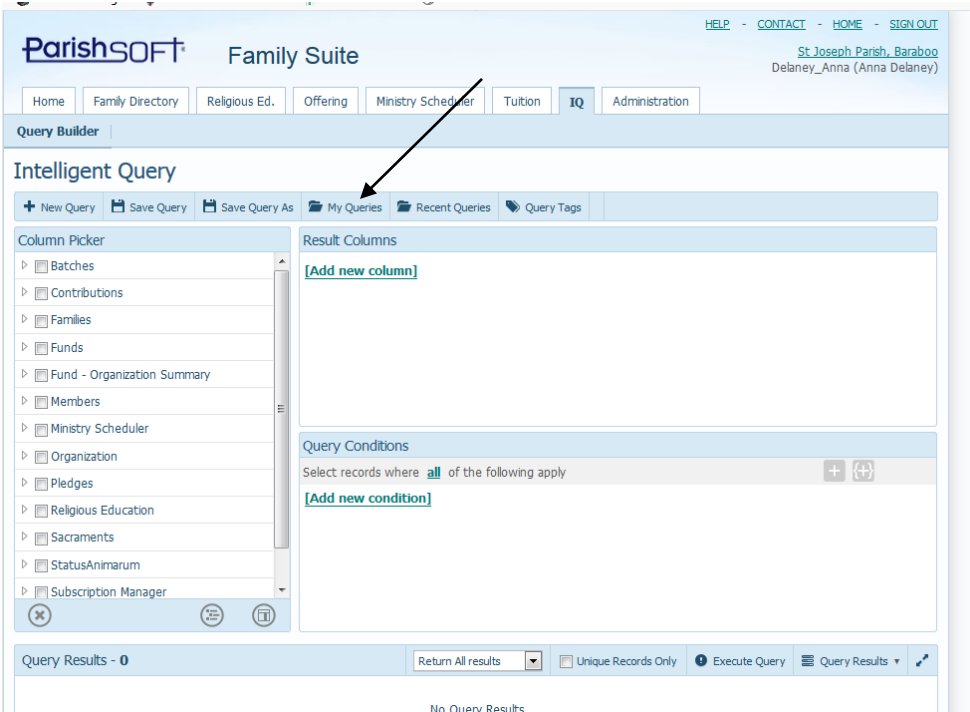

4. Click the **My Queries** button seen above and search for the **RE Students for Upcoming Classes** query. (the list is alphabetized, so keep clicking on the pages to go through them) Click with your mouse to highlight the query, then click **Open.**

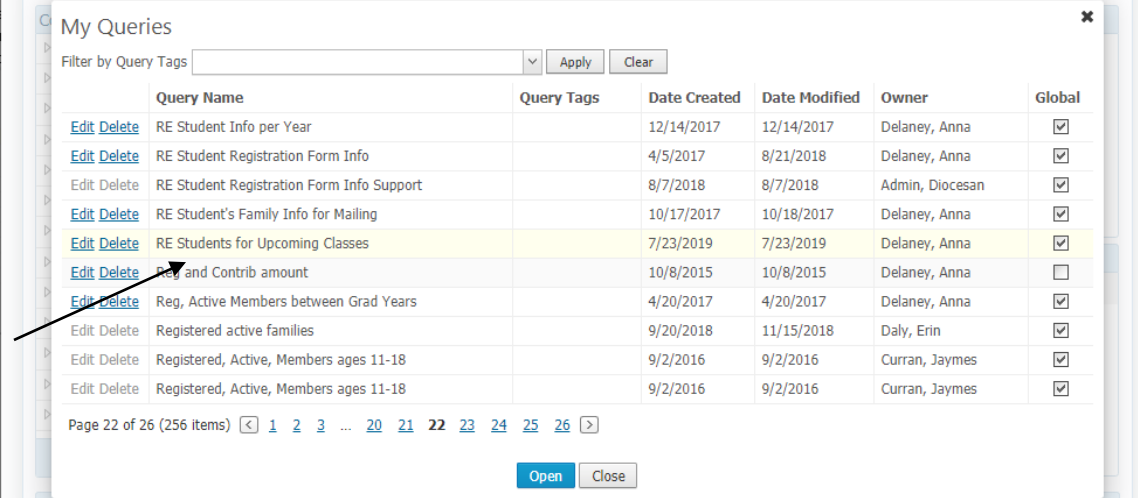

5. You will see the query fill in the main area, similar to below:

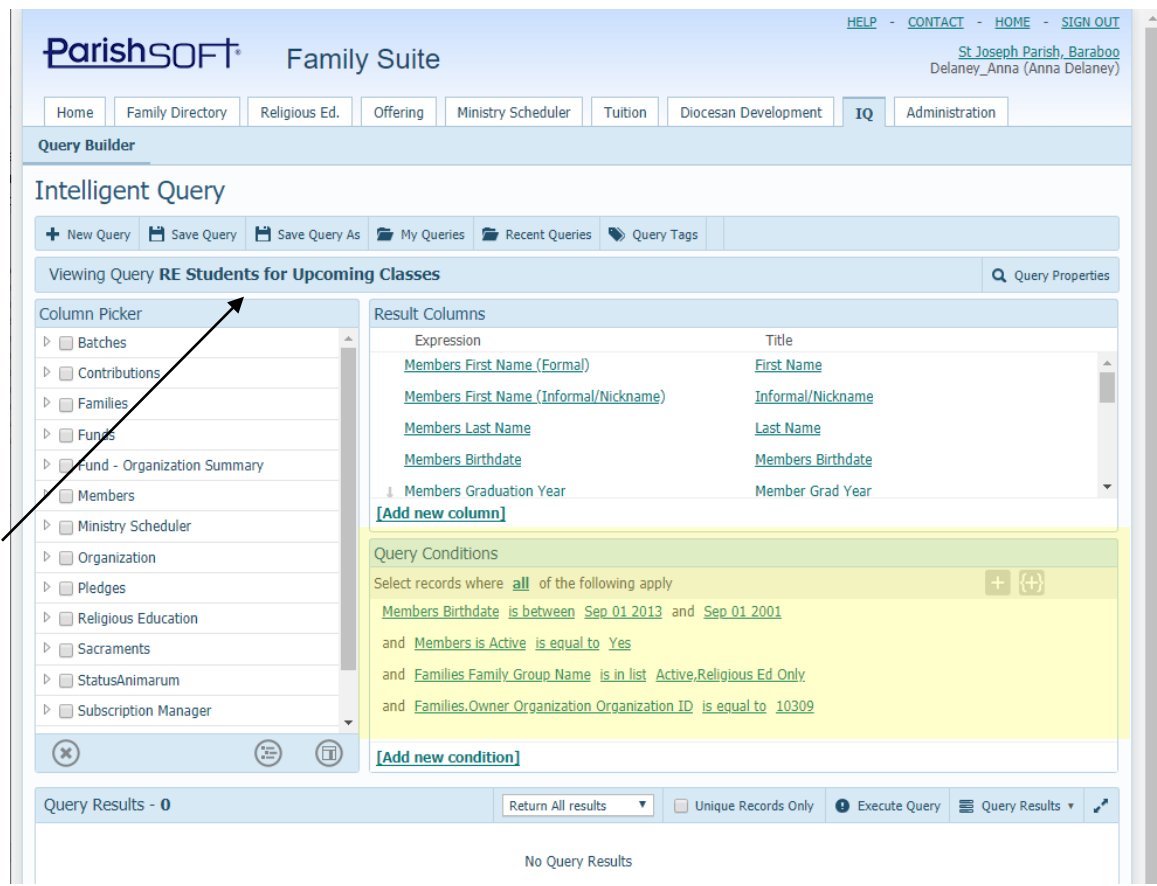

6. In the middle area, under the header **Query Conditions,** (in yellow above) identify the line that describes Organization ID, as seen in the image below. Click on the existing number and change it to your parish's Organization ID number.

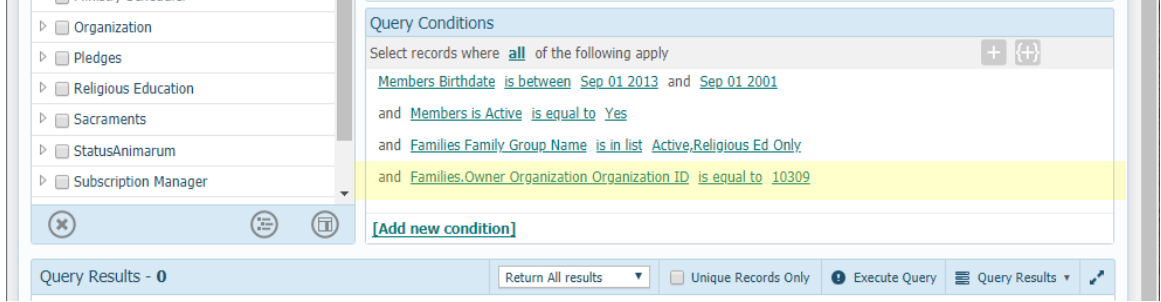

7. Next, click in the Member Birthdate area, to enter in the correct birthdate range for the potential students that will be in your RE program. We are querying by birthdate, so as to correctly capture all the students with an age range, and going into the correct school year.

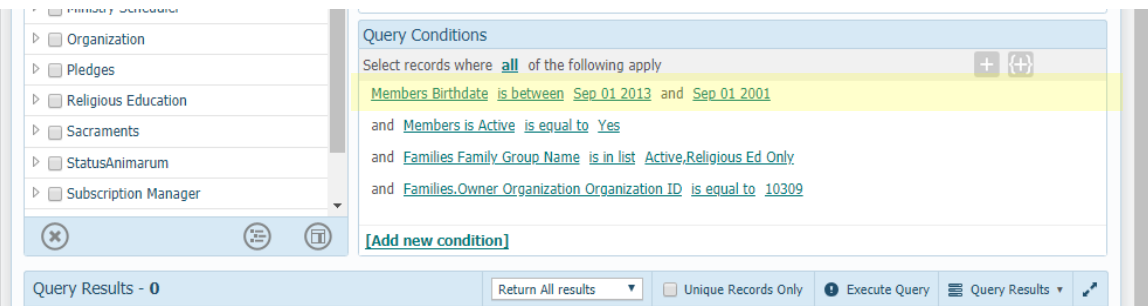

\*Please note, make sure your date range has the older date first, prior to the more current, as seen below, to get the correct results.

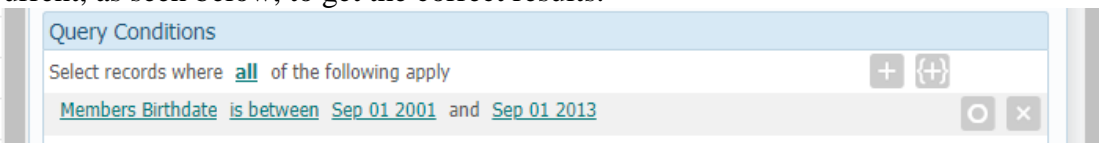

8. After you have updated the Query Conditions, click on the **Execute Query** button, indicated below to see the results of your query. You will see results on the left side, under the **Query Results** area, as seen circled below.

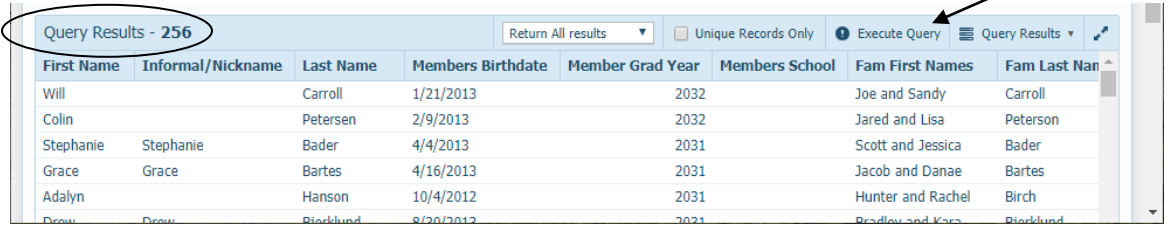

9. Next, click the **Query Results** button and then **Export to CSV** (Excel), and you will see an Excel document, similar to below show.

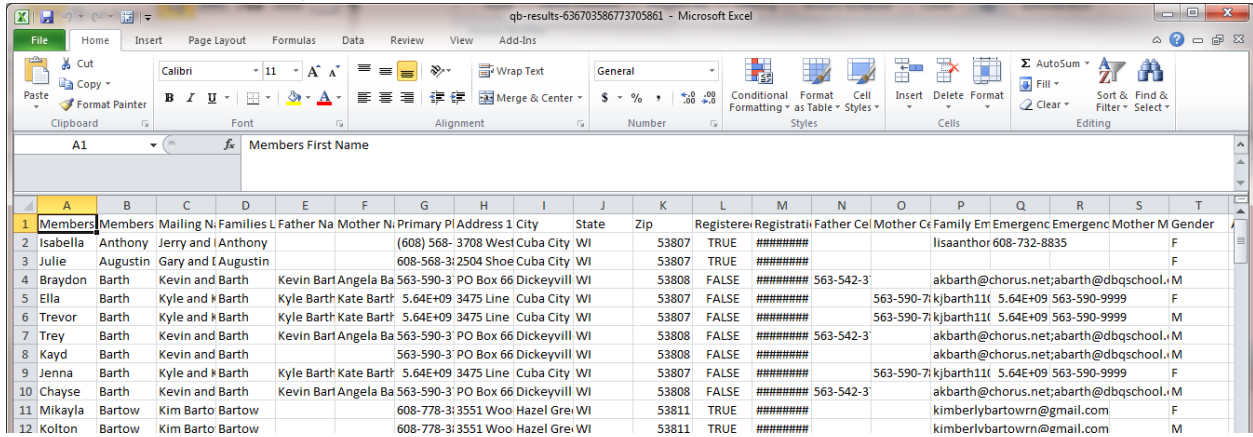

10. Click **File < Save As** and save the document to your Desktop, naming it a name that you will recognize**,** and under the **Save As Type,** click the drop down arrow and select **Excel Workbook,** as indicated below: Click **Save.**

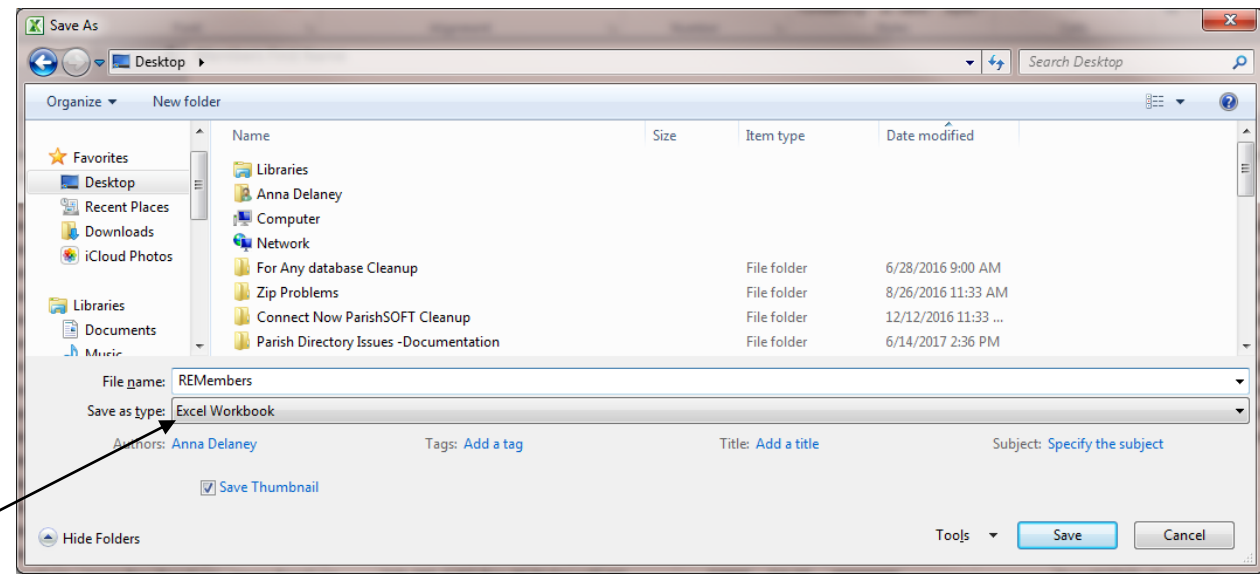

11. Go ahead and close the **Excel** document.